## **Photofiltre – Créer des cartes de visites**

L'exercice consiste à créer une carte de visite au format 90mm x 50mm. On dupliquera ensuite cette carte 9 fois afin de pouvoir l'imprimer sur une feuille de papier au format A4, soit 10 cartes par feuille.

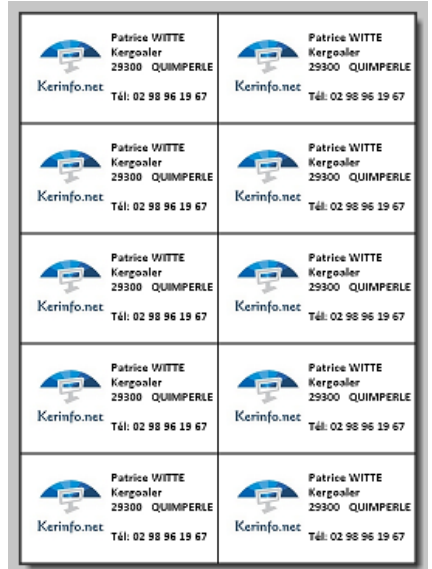

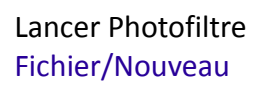

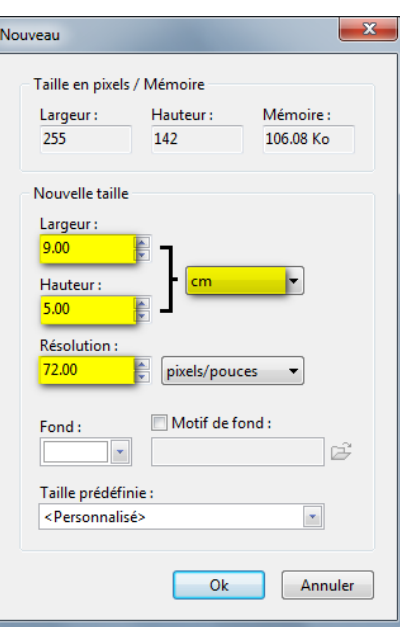

Paramétrer les unités en cm , choisir une largeur de 9.00 cm et une hauteur de 5.00 cm. Veiller à régler la résolution à 72.00 pixels par pouce.

Cliquer sur OK.

On obtient donc une carte vierge. On va commencer par insérer une petite image ou un logo dans la partie gauche de la carte.

Attention cette image devra mesurer environ 4 cm de haut et 4 cm de largeur afin de nous laisser suffisamment de place pour insérer du texte sur la partie droite de l'image.

Ouvrir l'image qui va servir de logo dans Photofiltre .

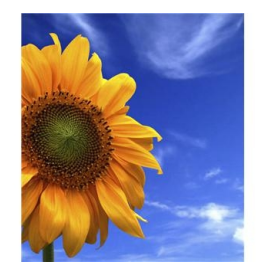

Un clic droit sur l'image, puis dans le menu contextuel on choisi TAILLE DE L'IMAGE:

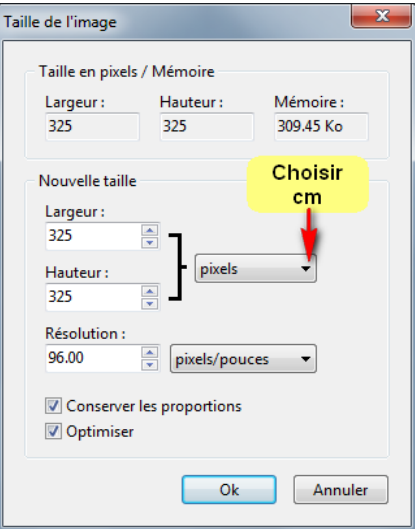

Et on obtient les informations sur la largeur et la hauteur de l'image: 8.60 x 8.60 cm On va la ramener à 4 x 4 cm et passer à une résolution de 72 pixels par pouces (idem la carte).

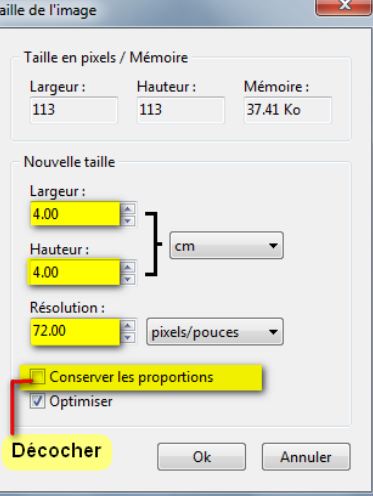

## Ceci fait, Édition /Copier

Via le menu Fenêtres, basculer sur la carte de 9 x 5, puis Édition/Coller

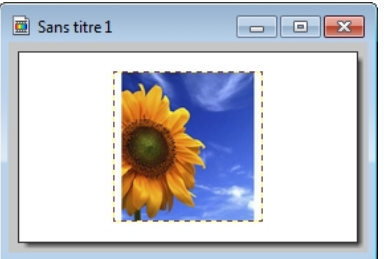

Déplacer la photo vers la gauche.

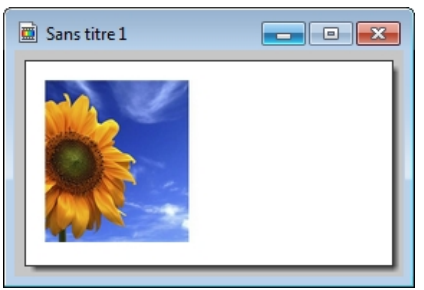

Puis appuyer sur Entrée pour valider le collage. Utiliser ensuite l'outil texte pour remplir la partie droite de la carte:

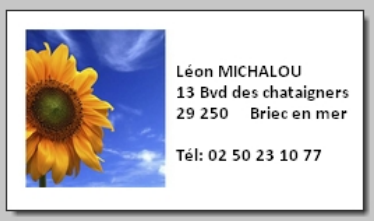

La saisie du texte terminée, appuyez sur Entrée pour valider. Puis menu Sélection/Tout sélectionner puis menu Édition/Contour et remplissage:

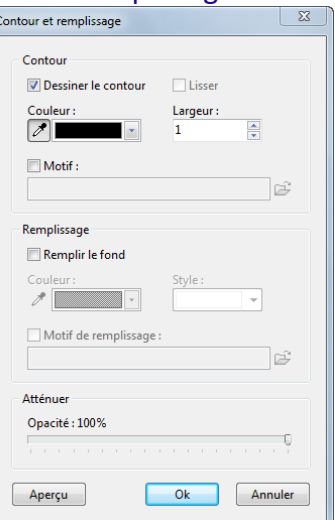

Cochez « Dessiner le contour », choisissez une largeur de 1 pixel, puis cliquez sur OK. Sauvegardez votre travail (carte1.jpg)

On va maintenant dupliquer la carte et la coller à droite de la première Édition/Copier

Édition/Collage spécial/Assembler le collage

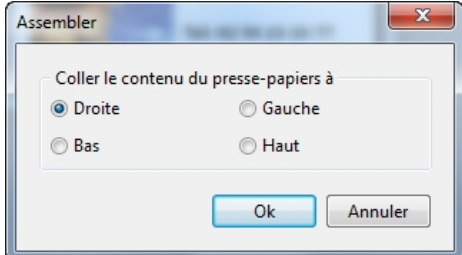

Choisissez Droite et cliquez sur OK, vous obtenez ceci:

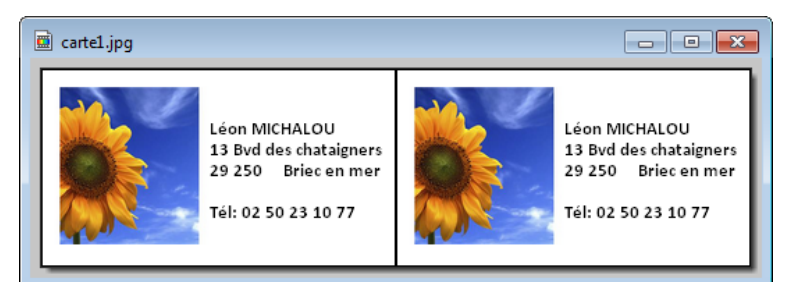

On va maintenant rajouter 2 cartes en dessous de manière à en obtenir 4 Édition/Copier

Édition/Collage spécial/Assembler le collage

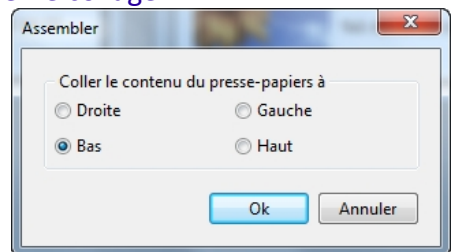

Cette fois on choisi «Bas » et on clique sur OK. On obtient ceci:

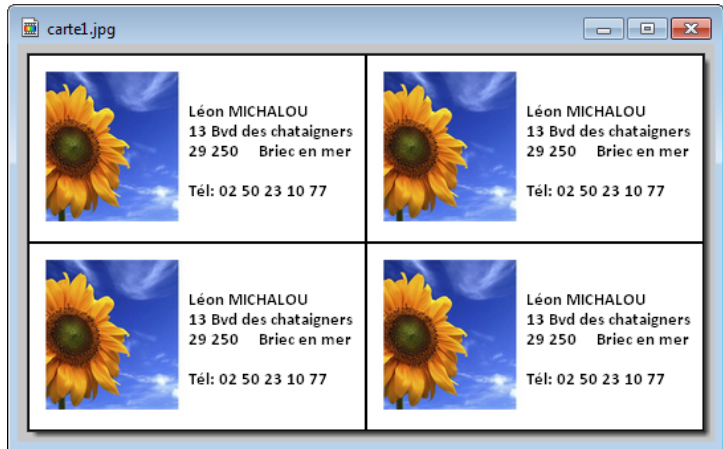

C'est à dire 1 planche de 4 cartes. On réitère l'opération:

Édition/Collage spécial/Assembler le collage, on choisi à nouveau « bas » et on obtient une planche de 6 cartes.

On renouvelle cette opération de collage spécial jusqu'à obtenir une planche de 10 cartes.

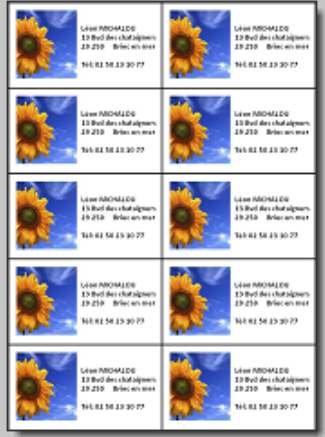

On va maintenant pouvoir passer à la phase d'impression. Pour info la zone d'impression à une dimension de 10 x 25 cm. Menu Fichier /Imprimer

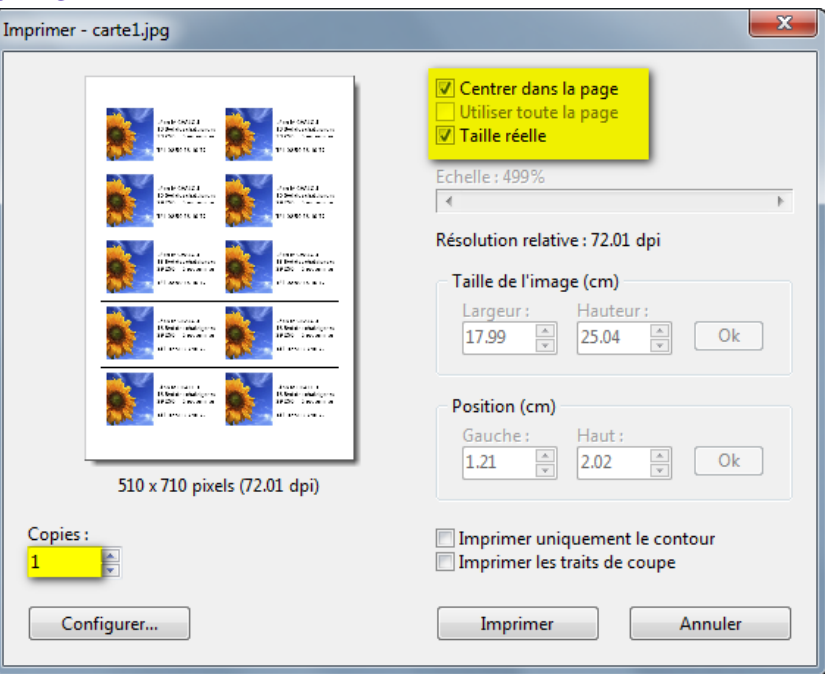

Ajustez le nombre de copies le cas échéant. Prenez soin de mettre un papier ayant un grammage d'au moins 160g/m², puis lancez l'impression.